Log on and open photoshop. Go to File > Open new > Go to your shared folder and locate the 'assignments folder' and open the tie die image. Go up to Select – Select All. You will see the 'marching ants' around the entire image. Leave this image up.

- Then go to File New. Open up a 600 pixel by 600 pixel new window. Make sure it is set to RGB. Set it to 72 pixels per inch.
- Use the color sampler tool to select a color from the tie die image
- Select the paint bucket tool and click in the white area and you'll fill it with your chosen color
- Now, left click on the tiny black and white squares to the bottom left of your foreground and background color swatches in the left sidebar. Then click on the curved arrow, so the WHITE is in the foreground.
- Left click on the horizontal type tool (the 'T'). Go up to the little down arrow next to the 'T' in the top menu bar
- Choose Rockwell Extra Bold as your font and change the size to 200pt. Type the first letter of your first name in caps. It should appear in WHITE (since you have white as your foreground color).
- Then go up to the font size and change the size to 250 pt. You'll have to come back and click on the 'T'. Now type in the first letter of your LAST name next to the first letter you typed.
- Now go back up and change the font size back to 200pt. Left click on the 'T' again. Now type the first letter of your middle name (if you don't have a middle name, make up a letter anyway!) (Click at the far left toward the middle before you start typing in the letters…
- If you have to move the letters around, use the 'move' tool...hold down the left button and click the top right tool with the arrow and little cross. Catch the letters and they'll move around. Let up on the button when they're where you want them to be.
- Left click the magic wand tool (it is the second one down from the top on the right column).
- With the shift held down, left click on each of the letters to select them all. They should each have the 'marching ants' around them. Now go back to the image of the tie die. Go to 'edit' – 'copy' and left click.

Now go back to the page with your letters on it (it should still have your marching ants). Go up to 'edit' – 'paste into' and left click. The Tie Die pattern should now be pasted into the shapes of the letters. This is a really fun and versatile tool that you can use to make your letters truly original! You can scan a piece of your own colorful or patterned art work and place it into your lettering! Have fun!

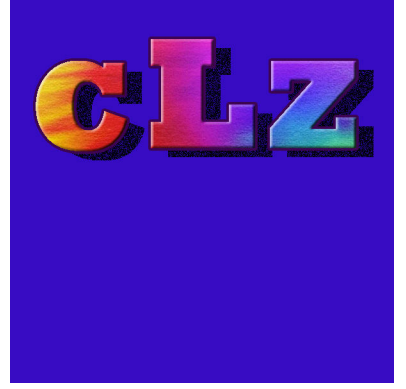